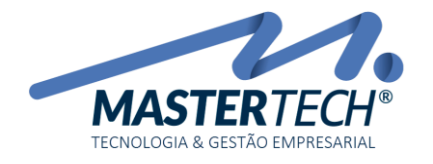

 $\subseteq$ 

# ALTERANDO AS ALÍQUOTAS DOS IMPOSTOS NAS FAIXAS DO SIMPLES NACIONAL

## Procedimento

Acessar a tela T0834 – Cadastro de Partilhas do Simples Nacional através do caminho (CADASTROS > FISCAIS > Partilhas do Simples Nacional).

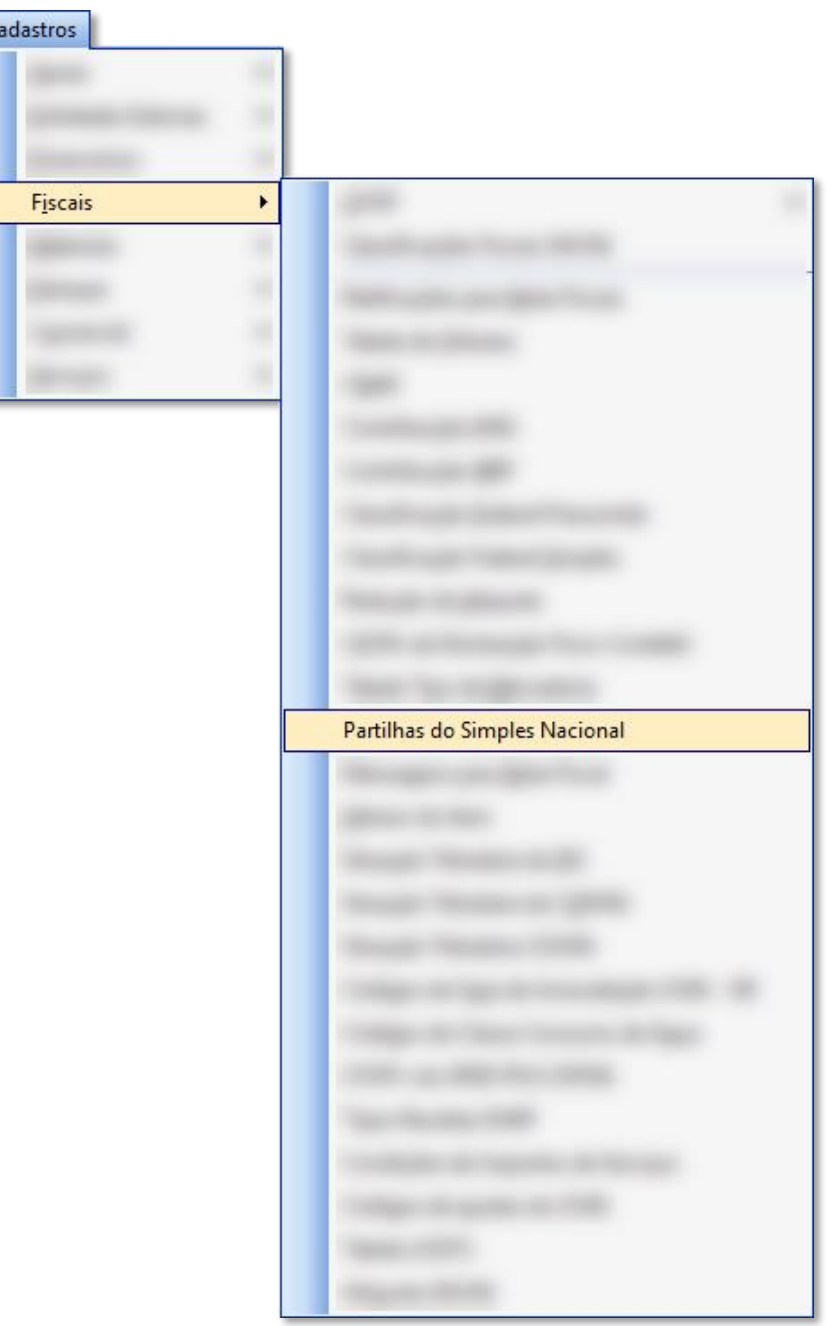

#### Mastertech Tecnologia & Gestão Empresarial

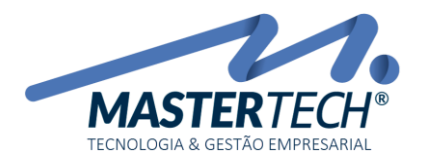

Tela: T0308 Produto: Gregor/Nyxos Versão: 3.00 Tipo: Procedimento

Seleção da tabela para alteração

- 1. Selecionar o Tipo de Produto
- 2. Clicar em OK
- 3. Selecionar a tabela cadastrada
- 4. Clicar em Impostos

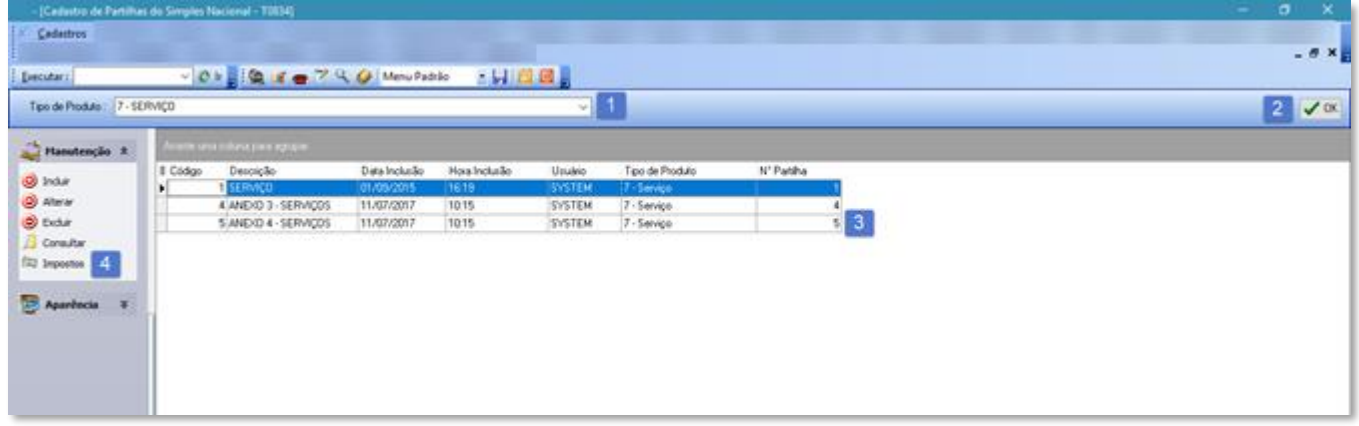

Seleção da faixa para alteração.

- 1. Selecionar a faixa
- 2. Clicar em Alterar

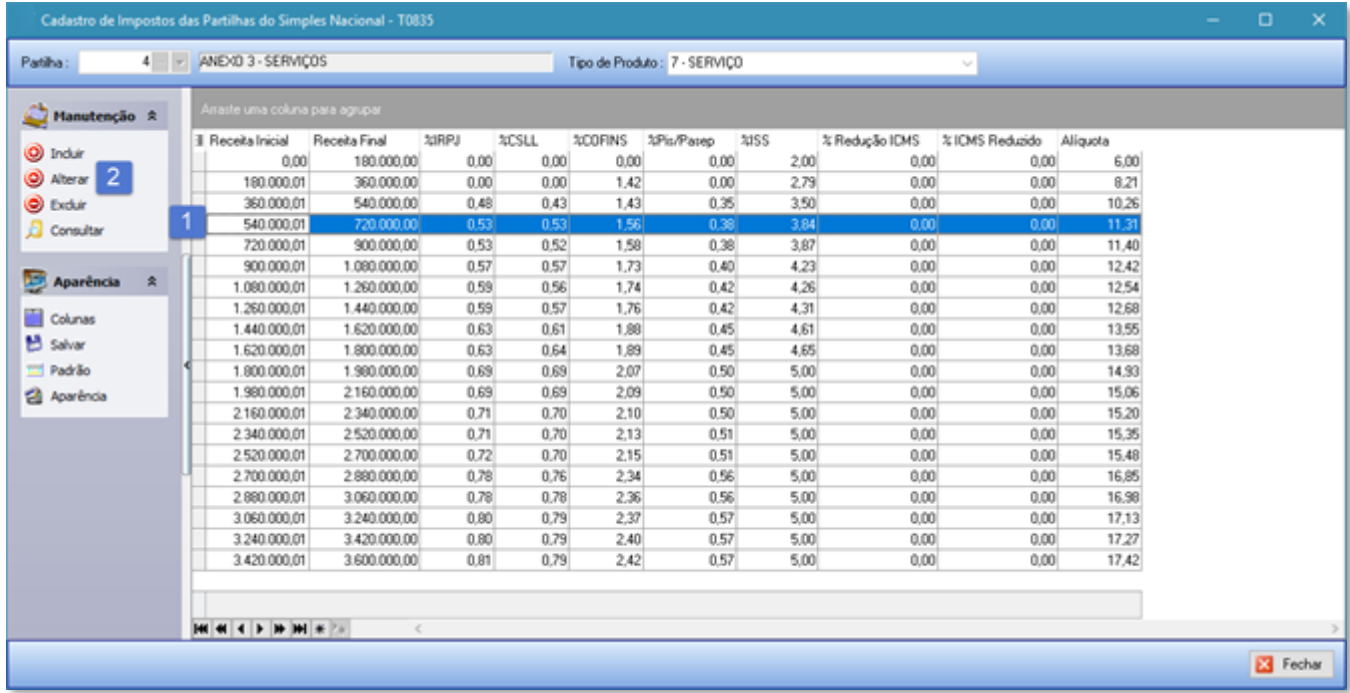

#### Mastertech Tecnologia & Gestão Empresarial

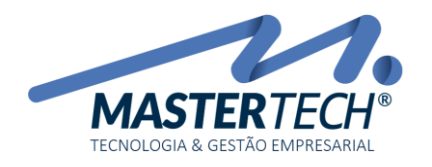

Tela: T0308 Produto: Gregor/Nyxos Versão: 3.00 Tipo: Procedimento

### Alteração dos impostos

- 1. Alterar os impostos
- 2. Clicar em Confirmar

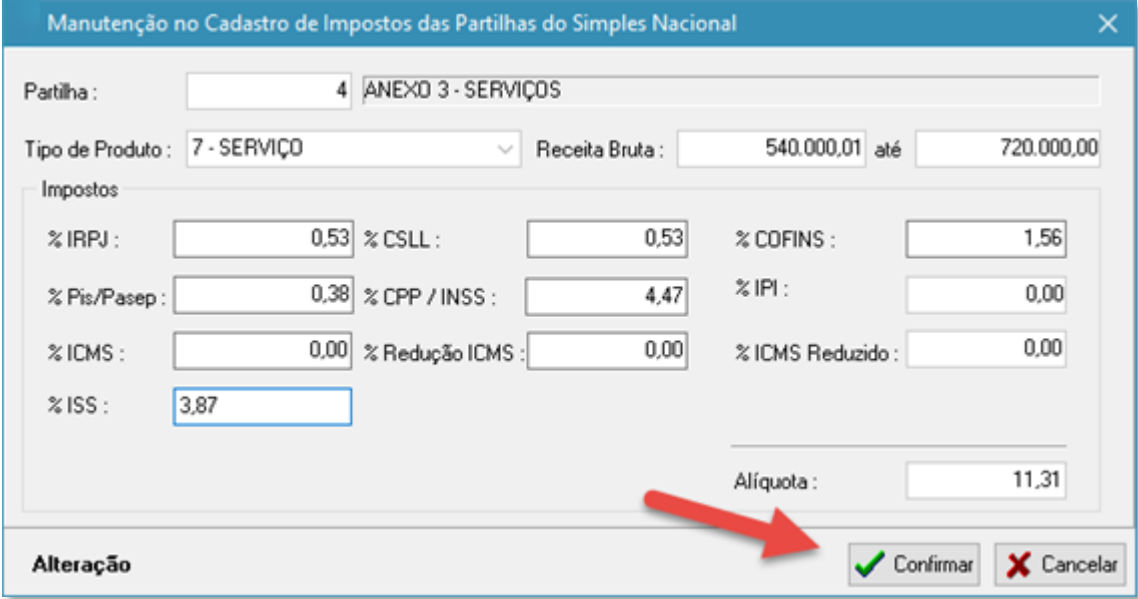

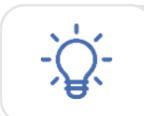

Para que o sistema reconheça as novas alíquotas, a faixa deve estar ativa no cadastro da empresa – DICA 001

Mastertech Tecnologia & Gestão Empresarial

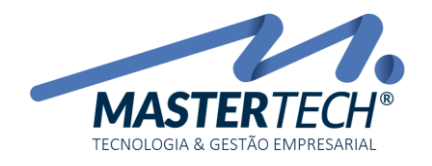

DICA 001 - Ativar Faixa Simples Nacional

- 1. Selecionar a tabela do simples nacional
- 2. Selecionar a faixa
- 3. Clicar em *Ativar Faixa.*

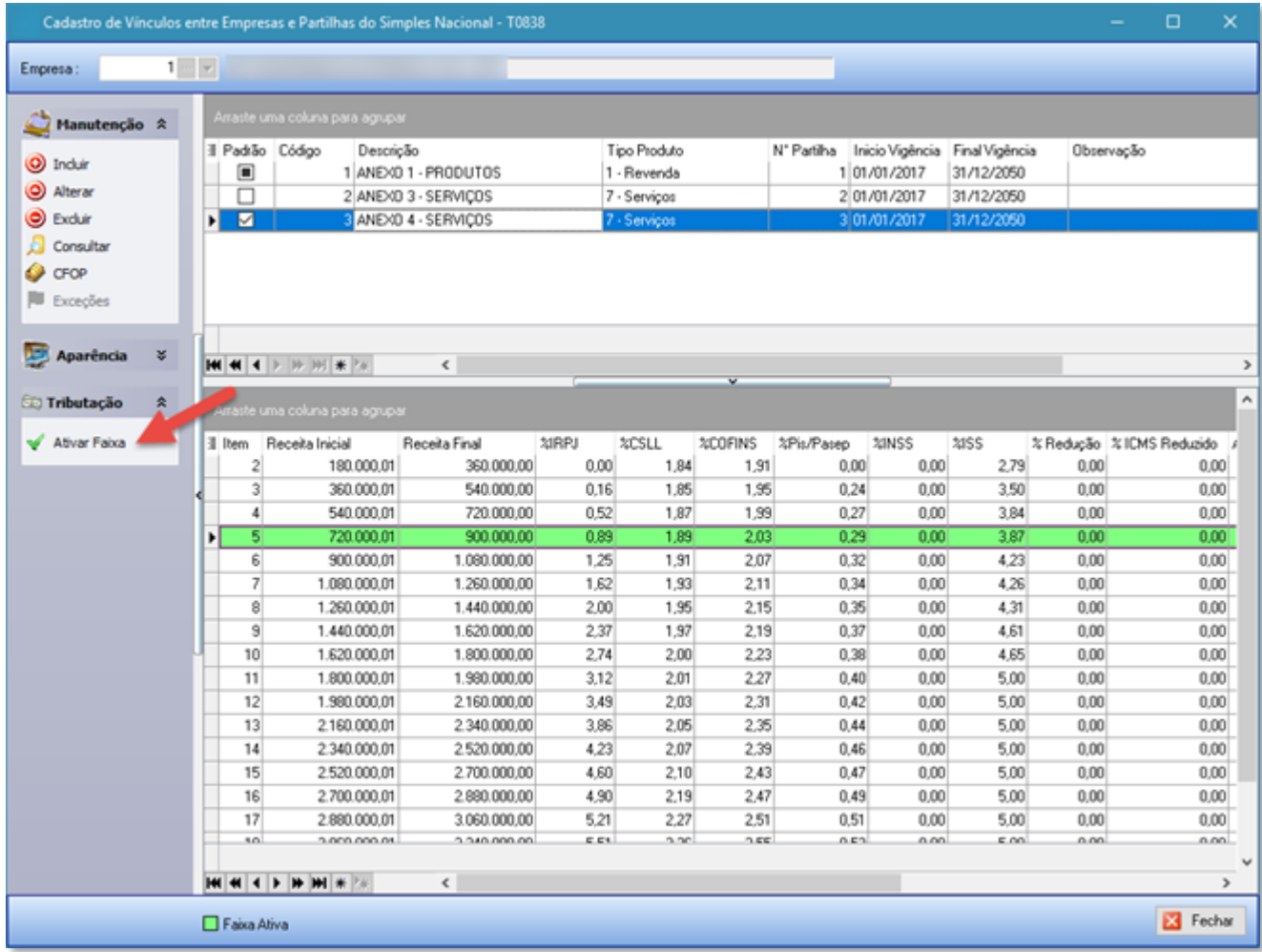

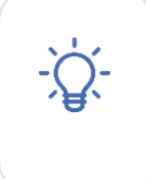

Caso a opção Ativar Faixa não esteja disponível em seu usuário solicite ao responsável pelos direitos de acesso verificação. Caso permaneça sem acesso favor entrar em contato com o suporte da Mastertech para liberação da opção em sua licença!

#### Mastertech Tecnologia & Gestão Empresarial